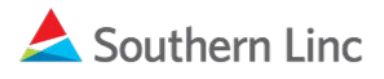

## **Important Message**

## **ACTION REQUIRED: It's time to install new MCPTT apps on your XP5s phone.**

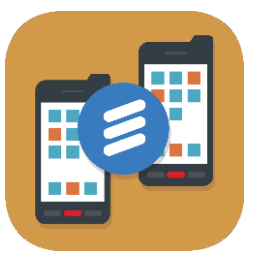

New Linc MCPTT enables access to more talk groups and contacts and lets users customize more app settings than ever before. Please proceed to download Linc MCPTT and the support apps to your phone using the instructions below.

## **Follow these instructions to install the Linc MCPTT app.**

- 1. Check the software version by going to Settings > System > About Phone > Build Number. (If you do not see "System" as an option in your Settings, choose About Phone and scroll to Build Number.) If the Build Number is (5SA.0.2-08-8.1.0-26.16.00), you are ready to install the new apps. If the Build Number does not end in 16.00, update your device software to Android O. Instructions can be found [here.](https://www.southernlinc.com/lte/pdfs/Sonim_Device_Update_Android_O_XP5s_rfs.pdf)
- 2. Use the **toggle** button at the top center of your XP5s keypad to open the apps screen and select **Sonim Scout.** When the app opens, select **Sonim Setup Wizard,** select **SCAN** and aim the phone at the QR code in this document. Sonim Scout will attempt to connect via Wi-Fi. If not available, Sonim Scout will connect via LTE (usage charges could apply). Follow download instructions and prompts and accept all permissions. At completion, select **OK** and then press the **toggle** button at the top center of

your keypad to return to the apps screen.

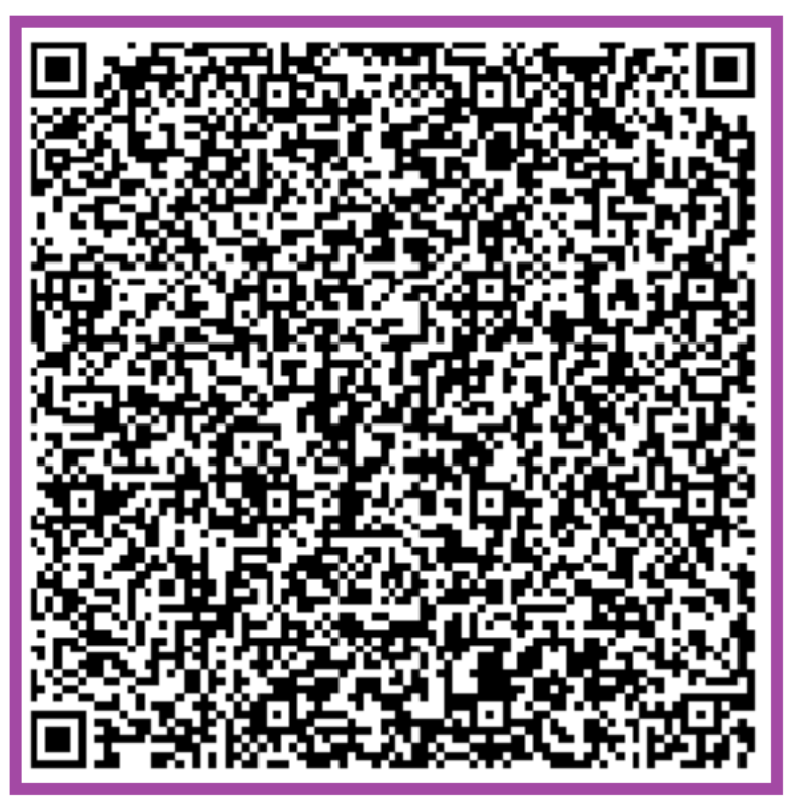

- 3. Select the **Applications** folder and when it opens, scroll to **Linc MCPTT** and select it. Accept all permissions and allow the onboarding process to complete.
- 4. After onboarding, press the **back arrow** on your phone to return to the Applications folder. Scroll to the old PTT app, open it and then select the **Menu** key. Select **Settings** and then move the PTT service toggle to **Off** (button will turn gray).

Your installation is complete.

## **For more detailed information, visit the [CriticalLinc Knowledge Center](https://www.southernlinc.com/lte/tips-tricks.aspx) or contact Customer Solutions at 1-800-818-5462**

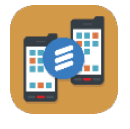

*To place the new Linc MCPTT app on your home screen, select the List icon in the upper left of your phone's keypad. Scroll to Home screen shortcuts and select it. Scroll to Navigation center key and select it. Scroll to the new Linc MCPTT app and select it. Press the Call End key to return to your home screen.*

**Additional Information:** [How to Select Talk Groups to monitor](https://youtu.be/-uOIHe0Nhtg) [How to set up One Touch PTT](https://youtu.be/wMSVnk4a2D0)